# **内蔵無線 WAN をお使いになる方へ**

(KDDI)

and the control of the control of the control of the control of the control of

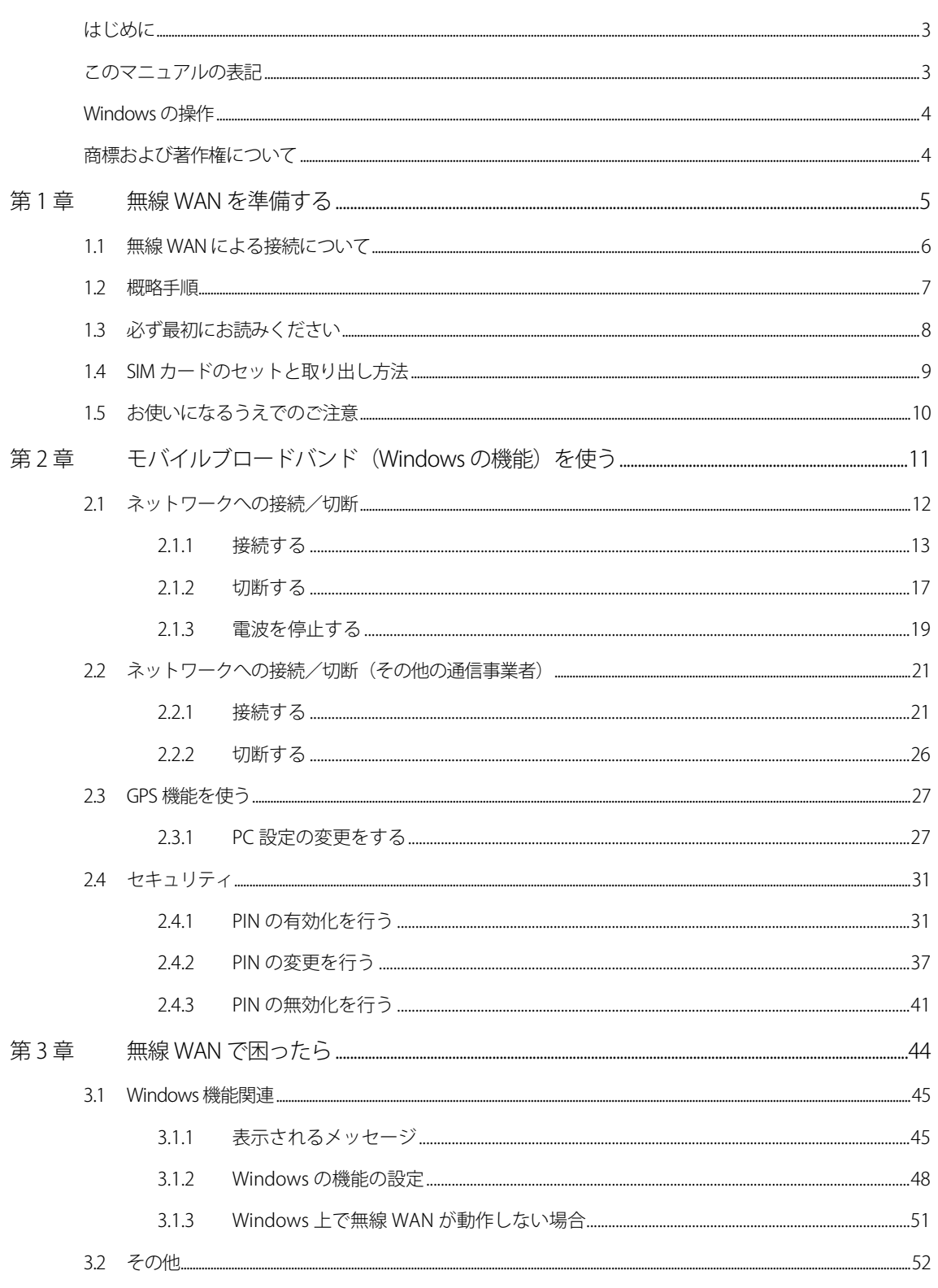

<span id="page-2-0"></span>このたびは、弊社の製品をお買い上げいただき、誠にありがとうございます。 このマニュアルは、本パソコンまたは本タブレットに内蔵の無線 WAN 機能の使用方法や、お使 いになるうえでの注意事項を説明しています。

ご使用になる前にこのマニュアルをよくお読みになり、正しくお使いいただきますようお願いい たします。

2022 年 3 月

#### <span id="page-2-1"></span>**このマニュアルの表記**

#### ■ **本文中の記号について**

本文中に記載されている記号には、次のような意味があります。

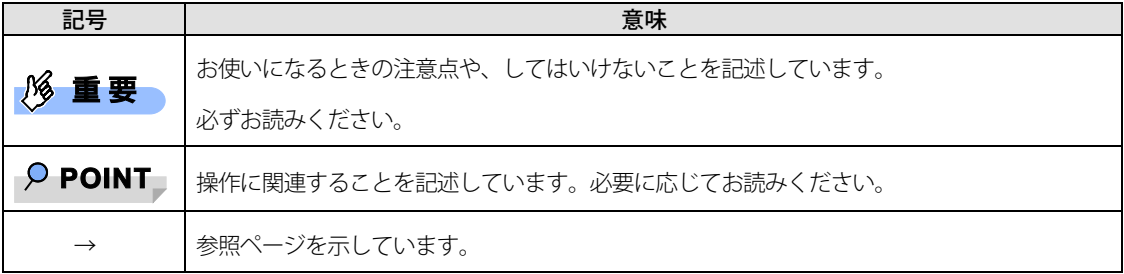

#### ■ **画面例およびイラストについて**

表記されている画面およびイラストは一例です。お使いの機種によって、実際に表示される画面やイラ スト、およびファイル名などが異なることがあります。

#### ■ **連続する操作の表記**

このマニュアルでは、連続する操作手順を、「→」でつなげて記述しています。 なお、アプリケーションの状態を変更した場合は、操作手順が異なることがあります。

#### **■ タッチ操作について**

タッチ操作の場合、「クリック」と記載されている箇所を「タップ」と読み替えてください。「右ク リック」は「長押し」に読み替えてください。

#### **製品の呼び方**

このマニュアルに記載されている製品名称などを次のように略して表記しています。

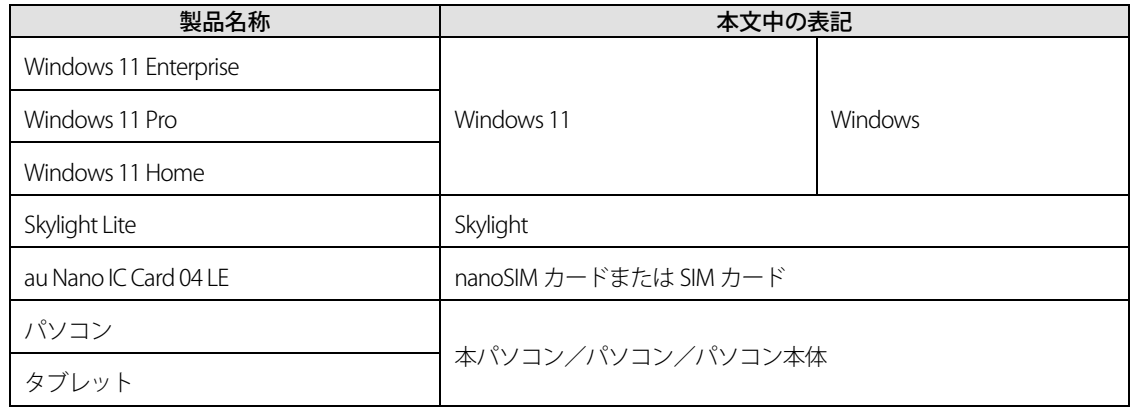

#### <span id="page-3-0"></span>**Windows の操作**

#### <span id="page-3-2"></span>■ **「コントロールパネル」ウィンドウ**

次の手順で「コントロールパネル」を表示させてください。

「スタート」ボタン → 画面右上の「すべてのアプリ」→「Windows ツール」の順にクリッ

クし、「コントロールパネル」をダブルクリックします。

### <span id="page-3-1"></span>**商標および著作権について**

Skylight は、Sierra Wireless,Inc.の商標または登録商標です。

本製品は Sierra Wireless Inc.の技術が含まれています。 本製品は QUALCOMM® 3G によりライセンスされています。 本製品は InterDigital Group によりライセンスされた Sierra Wireless Inc.またはその関連会社により、製造・販売されています。

This product may contain technology developed by or for Sierra Wireless Inc. This product includes technology licensed from QUALCOMM® 3G. This product is manufactured or sold by Sierra Wireless Inc. or its affiliates under one or more patents licensed from InterDigital Group.

その他の各製品名は、各社の商標、または登録商標です。 その他の各製品は、各社の著作物です。 その他のすべての商標は、それぞれの所有者に帰属します。

Copyright Fujitsu Limited 2022

# 第1章

# <span id="page-4-0"></span>無線 WAN を準備する

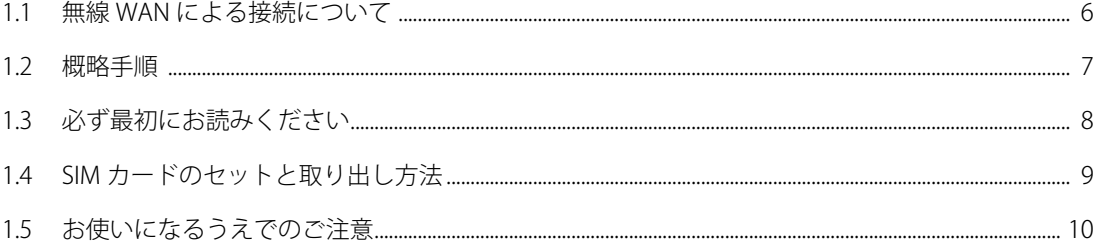

# <span id="page-5-0"></span>**1.1 無線 WAN による接続について**

無線 WAN とは、このパソコンを携帯電話や LAN、無線 LAN アクセスポイントなどにつなぐこと なくインターネットなどのデータ通信を行う機能です。

ここでは、無線 WAN についての概要や接続方法について説明しています。

- このパソコンには、技術基準適合証明を受けた特定無線設備が組み込まれています。
- このパソコンは、NTT ドコモ/KDDI(au)/SoftBank 対応無線 WAN 搭載モデルとなります。 本マニュアルでは KDDI(au)への接続方法を説明しています。
- 無線 WAN をご利用になるには、KDDI(au)との回線契約および 4G LTE に対応したプロバイダーとの契 約が必要です。

#### $P$  POINT

- ▶ FENICS II ユニバーサルコネクト対応状況につきましては次に掲載いたします。 ご使用される場合は事前にご確認ください。 https://www.fujitsu.com/jp/services/infrastructure/network/mobile/universalconnect/service/service-line/
- このパソコンはキャリアアグリゲーションに対応しています。

au (LTE)通信サービスを契約した「au Nano IC Card 04 LE」<sup>(\*1)</sup>を SIM カードスロットに装着するこ とで、「4G LTE」「WiMAX2+」<sup>(\*2)(\*3)</sup>がご利用いただけます。

- \*1:インターネットをご利用いただくには「LTE NET for DATA」オプションが必要です。
- \*2:「4G LTE」「WiMAX2+」は回線の混雑状況等に応じ、より混雑が少ないと判断したネットワー クに接続します。
- \*3:「4G LTE」「WiMAX2+」のエリア情報は、KDDI(au)のホームページ [\(https://www.au.com/mobile/area/\)](https://www.au.com/mobile/area/)をご覧ください。なお、エリア内であっても電波状況によ りご利用いただけない場合があります。
- インターネットサービスプロバイダーやネットワークサービス事業者(以下、「通信事業者」とする) によっては、無線 WAN 接続のサービスを行っている場合があります。接続に関する情報や利用料金 などについては、ご利用の通信事業者にお問い合わせください。

# <span id="page-6-0"></span>**1.2 概略手順**

次の手順に従い初期設定を行ってください。

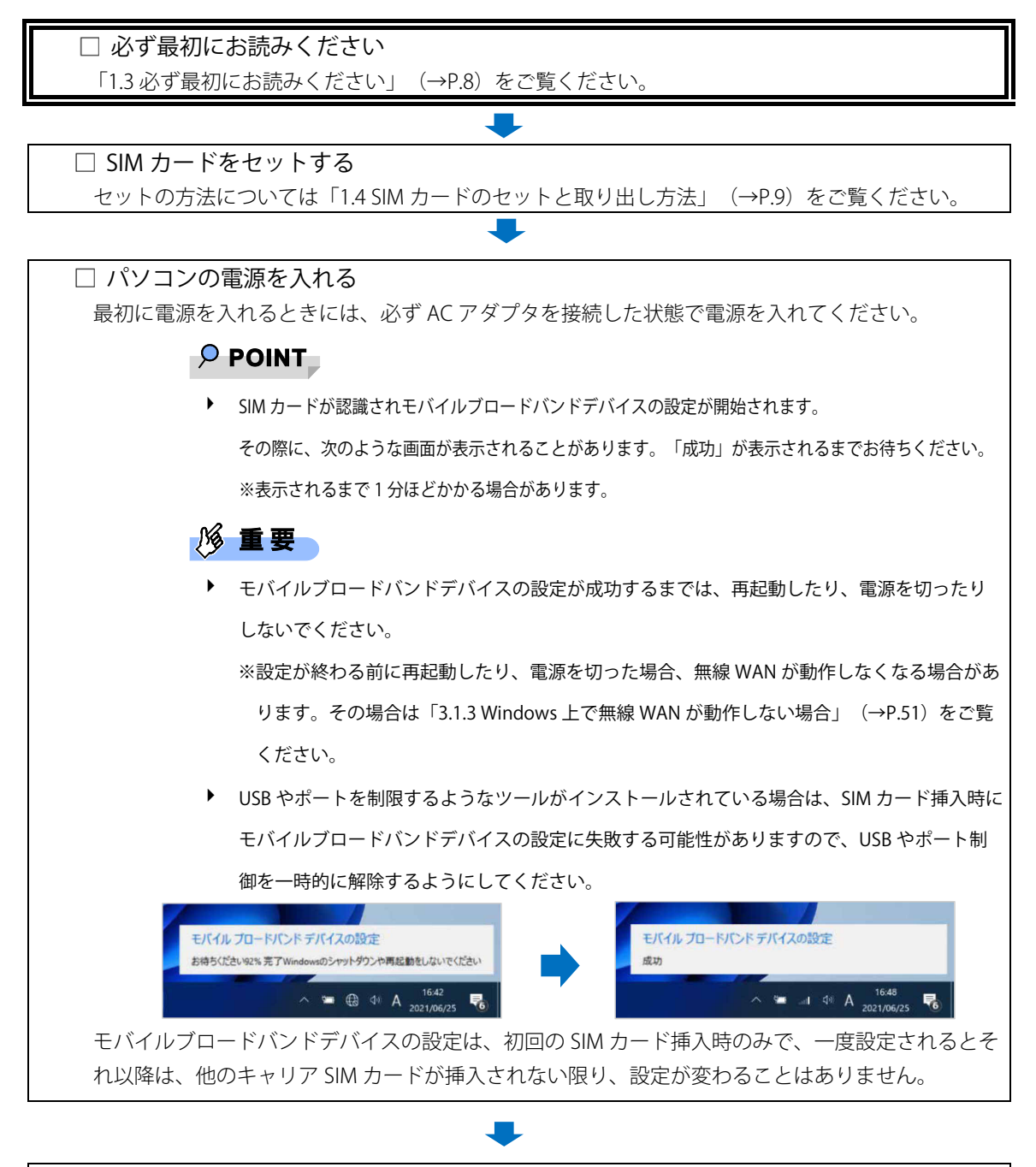

□ ネットワークに接続する

接続方法によって、該当する箇所をご覧ください。

 Windows の機能を使って接続する場合 「第2章モバイルブロードバンド (Windowsの機能)を使う」 (→[P.11\)](#page-10-0) をご覧ください。

# <span id="page-7-0"></span>**1.3 必ず最初にお読みください**

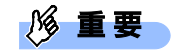

- ▶ 初回の Windows セットアップ時およびリカバリ時には、SIM カードをセットしないでください。 Windows セットアップ完了後、[「3.1.2](#page-47-0) Windows [の機能の設定」](#page-47-0)→「Windows 11 [の完全シャット](#page-48-0) [ダウン手順」](#page-48-0) (→[P.49\)](#page-48-0) をご覧になり、Windows を完全にシャットダウンしてから SIM カードを セットしてください。
- ▶ Windows のセットアップ中に「接続する」と表示された場合は、「この手順をスキップする」をク リックしてください。
- SIM カードをセットする場合、または SIM カードを交換する場合は、必ず[「3.1.2](#page-47-0) [Windows](#page-47-0) の機能 [の設定」](#page-47-0)→「Windows 11 [の完全シャットダウン手順」](#page-48-0)(→[P.49\)](#page-48-0)に従ってシャットダウンを行っ た後に SIM カードをセットしてください。

# <span id="page-8-0"></span>**1.4 SIM カードのセットと取り出し方法**

無線 WAN による通信を行うために、このパソコンに SIM カードをセットします。 なお、ご購入時の状態では、SIM カードはこのパソコンにセットされていません。 SIM カードの位置やセットおよび取り出し方法などについては、お使いのパソコン本体のイン ターネット上のマニュアル『製品ガイド(機種別編)』をご覧ください。

# <span id="page-9-0"></span>**1.5 お使いになるうえでのご注意**

無線 WAN による通信、nanoSIM カードをお使いになるときは、次の点にご注意ください。

- 無線 WAN は、無線を利用しているため、トンネル、地下、建物の中や陰などで電波が届かない場所 や、屋外でも電波の弱い場所、および 4G LTE ネットワークのエリア外ではご使用になれません。
- 高層ビルやマンションなどの高層階で見晴らしの良い場所であっても、ご使用になれない場合があり ます。また、電波が強くアンテナアイコンが 5 本表示されている状態で移動せずに使用している場合 でも、通信が切れる場合があります。
- 病院内や医療用電気機器のある場所では電波を停止してください。特に手術室、集中治療室、CCU (冠状動脈疾患監視病室)などには持ち込まないでください。無線 WAN モジュールからの電波が医療 用電気機器に影響を及ぼすことがあり、誤動作による事故の原因になります。 電波を停止する方法は[「2.1.3](#page-18-0) [電波を停止する」](#page-18-0)(→[P.19\)](#page-18-0)をご覧になり設定してください。
- 心臓ペースメーカーの装着部位からは、15cm 以上離してください。 電波によりペースメーカーの作動に影響を及ぼすことがあります。
- 満員電車の中など混雑した場所では、付近に心臓ペースメーカーを装着している方がいる可能性があ りますので、電波を停止してください。電波により心臓ペースメーカーの作動に影響を与える場合が あります。電波を停止する方法は[「2.1.3](#page-18-0) [電波を停止する」](#page-18-0)(→[P.19\)](#page-18-0)をご覧ください。
- 航空機内では電波を停止してください。運航の安全に支障をきたすおそれがあります。電波を停止す る方法は[「2.1.3](#page-18-0) [電波を停止する」](#page-18-0)(→[P.19\)](#page-18-0)をご覧ください。
- 自動ドア、火災報知器などの自動制御機器の近くでは使用しないでください。無線 WAN モジュール からの電波が自動制御機器に影響を及ぼすことがあり、誤動作による事故の原因になります。
- 本製品を絶対にお客様自身で分解や修理・改造をしないでください。内部に触ると感電の原因になり ます。
- ガソリンスタンドなど引火性ガスの発生する場所では電波を停止してください。爆発や火災の原因に なります。電波を停止する方法は[「2.1.3](#page-18-0) [電波を停止する」](#page-18-0)(→[P.19\)](#page-18-0)をご覧ください。
- KDDI(au)通信サービスはベストエフォート方式のため、回線の混雑状況や通信環境などにより、通信 速度が低下、または通信できなくなる場合があります。また、ご利用地域によって通信速度が異なり ます。

# 第2章

# <span id="page-10-0"></span>モバイルブロードバンド (Windows の機能)を使う

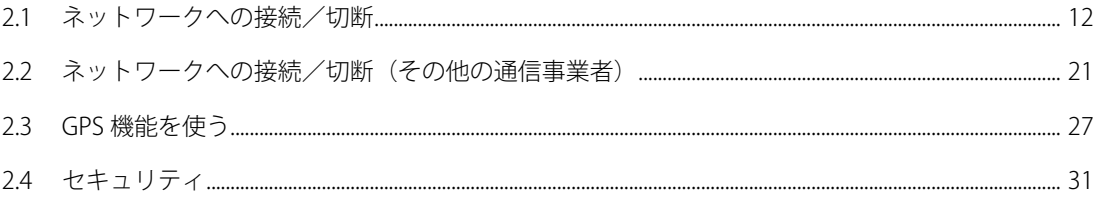

## <span id="page-11-0"></span>**2.1 ネットワークへの接続/切断**

ここでは、このパソコンの無線 WAN を使用して、4G LTE ネットワークへ接続したり、切断した りする方法について説明しています。ご利用の契約プランをご確認のうえ、設定方法をご覧くだ さい。

#### $P$  POINT

▶ ここでは、KDDI(au)のデータプランの接続/切断方法について説明しています。閉域接続サービス などその他の APN へ接続する場合は、[「2.2](#page-20-0) [ネットワークへの接続/切断\(その他の通信事業者\)」](#page-20-0) (→[P.21\)](#page-20-0)をご覧ください。

#### **1% 重要**

- 国際ローミングについて このパソコンは海外での無線 WAN の接続を保証していませんが、お使いになる国によっては、国 際ローミングによって接続できる場合があります。そのようなときは、国際ローミング中のデータ 通信料が非常に高額になる場合がありますので、ご利用にあたっては充分にご注意ください。
- ▶ アプリケーションの起動について Microsoft Edge などのブラウザーやメールアプリなどは、無線 WAN がネットワークに接続してか ら起動してください。インターネットに接続する前にこれらのアプリケーションを起動すると、 ネットワークに接続できない場合があります。
- ▶ KDDI(au)のデータプラン以外をご利用の方は、ご利用のプロバイダーの設定に合わせて設定変更が 必要な場合がありますので、各プロバイダーへ確認してください。
- 従量課金のデータプランをご利用の場合は、次の弊社ホームページを参考にご覧ください。 「富士通 Q&A-[Windows 11] 従量制課金接続の設定について教えてください。」 https://www.fmworld.net/cs/azbyclub/qanavi/jsp/qacontents.jsp?PID=2811-2879 ※ ホームページ下の「ご参考」の Microsoft のホームページをご参考ください。
- ▶ パソコン本体内蔵無線 WAN 通信モジュールの部品交換を行った場合、初回設定時と同様に自動的 に nanoSIM カードを認識し、「モバイルブロードバンドデバイスの設定」が開始されます。 パソコン本体内蔵無線 WAN 通信モジュールの部品交換前に通信事業者が提供する 4G LTE ネット ワークへ接続する設定で接続していたときは、[「2.2](#page-20-0) [ネットワークへの接続/切断\(その他の通信](#page-20-0) [事業者\)」](#page-20-0)(→[P.21\)](#page-20-0)をご覧になり設定してください。
- <span id="page-12-0"></span>1. 「スタート」ボタン→ ◎ (設定)の順にクリックします。
- 2. 「ネットワークとインターネット」をクリックします。

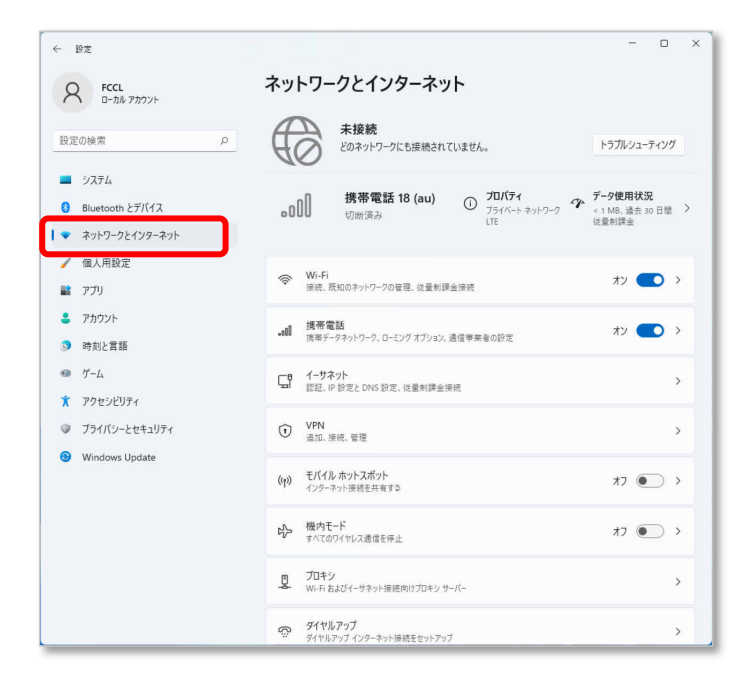

3. 「携帯電話」をクリックします。

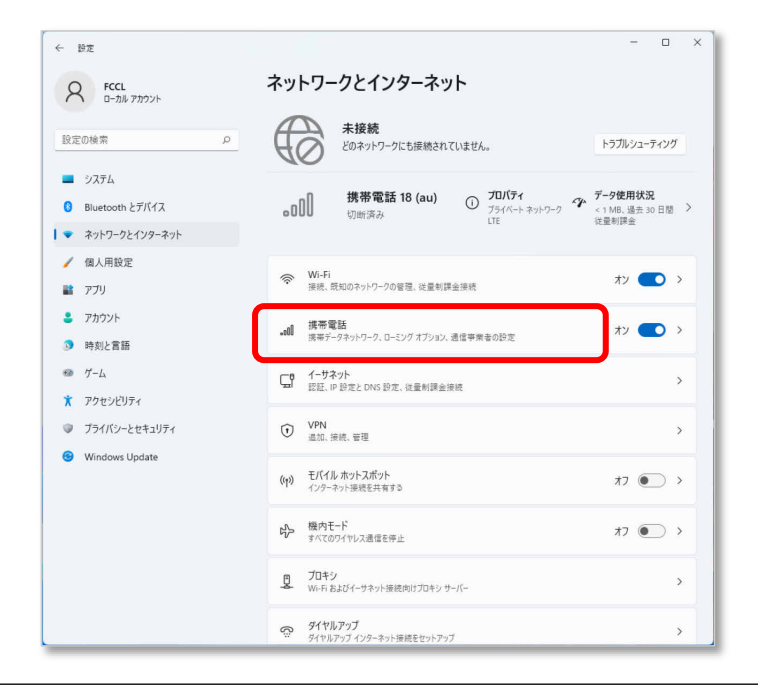

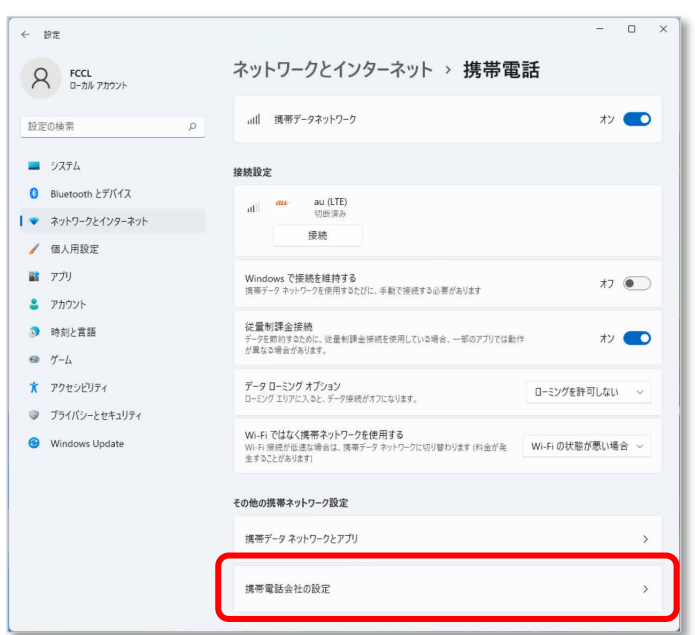

4. 「携帯電話会社の設定」をクリックします。

携帯電話会社の設定画面が表示されます。

#### $\sqrt{2}$  POINT

- ▶ APN 設定をするまでは、電波受信圏内であっても「圏外」と表示される場合があります。
- 5. [「電波を個別に停止する」](#page-19-0)(→[P.20\)](#page-19-0) を参照して「携帯ネットワーク」をクリックし、電 波を停止します。
- 6. 「APN を追加」をクリックします。

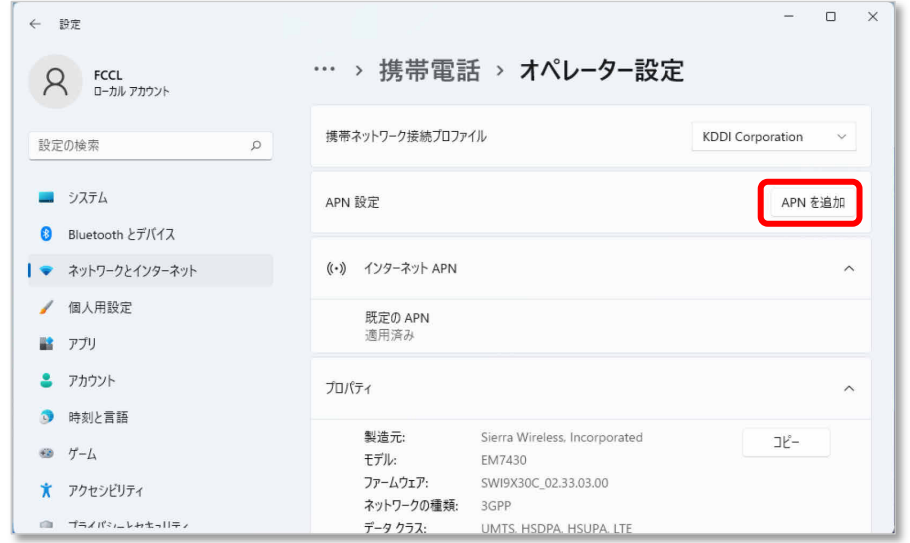

7. 通信事業者から提供された情報を入力し、「Save」をクリックします。

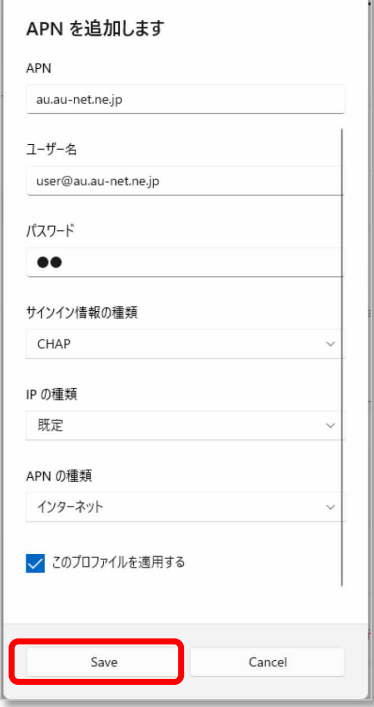

#### $P$  POINT

▶ この APN プロファイルを保存後すぐに使用する場合は、「このプロファイルを適用する」チェック ボックスをオンにします。

## 1多重!

▶ 接続時「このネットワークに接続できません。APN を入力して、やり直してください。」と表示さ れ、接続できない場合があります。アクセスポイントの設定に間違いがないか確認の上、OS の再 起動を行ってください。

#### 8. 「携帯ネットワーク」をクリックして手順 5 で停止した電波を再開します。

「インターネット APN」設定が保存され、インターネット APN に「ライセンス認証済み」と表示さ れます。

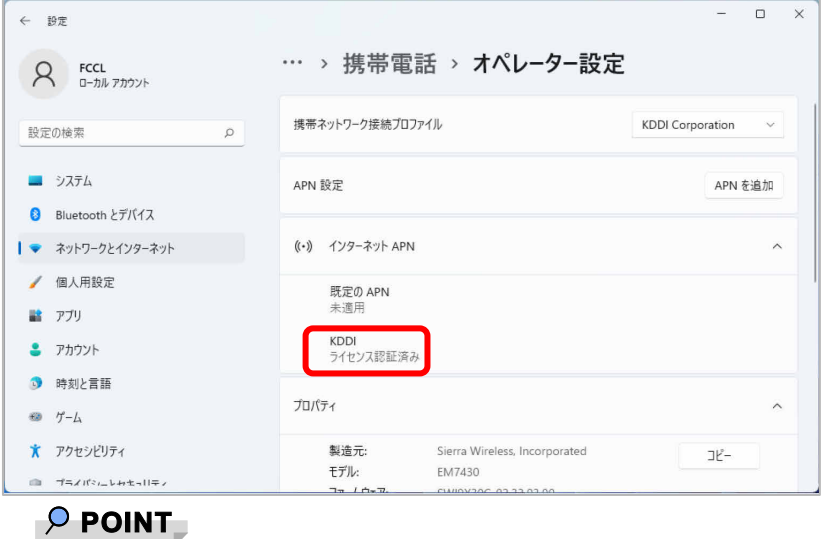

▶ 「Windows でこの接続を維持する」にチェックが入っている場合、「ライセンス認証済み」と表示 されますが、チェックなしの場合は、「接続」動作が必要となります。

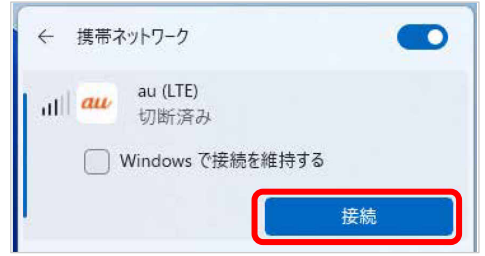

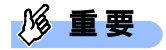

▶ 接続時に「このネットワークに接続できません。APN を入力して、やり直してください。」と表示 され、接続できなかった場合は、「第3章 無線 WAN [で困ったら」](#page-43-0) (→[P.44\)](#page-43-0) の対処方法を参照し て設定してください。

#### <span id="page-16-0"></span>**2.1.2 切断する**

- 1. 画面右下の通知領域にある <mark>[dill</mark>]) ね をクリックします。
- **2.** 「au (LTE)」(一例)の「>」をクリックします。

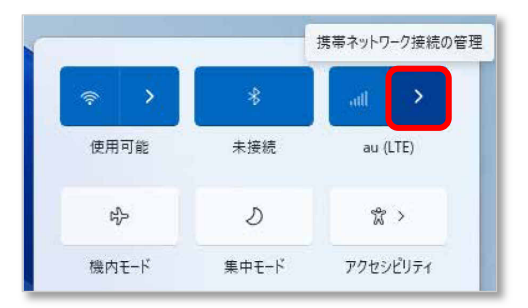

3. 「切断」をクリックします。

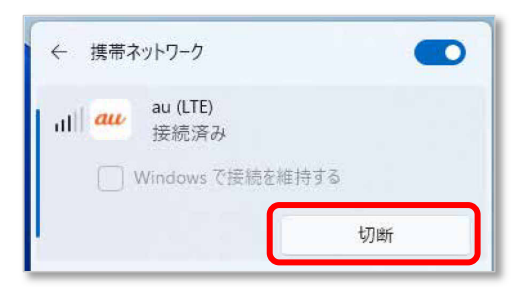

#### $P$  POINT

▶ 「Windows で接続を維持する」のチェックボックスをオンにして接続していた場合は、チェック ボックスをオフにすることで切断されます。

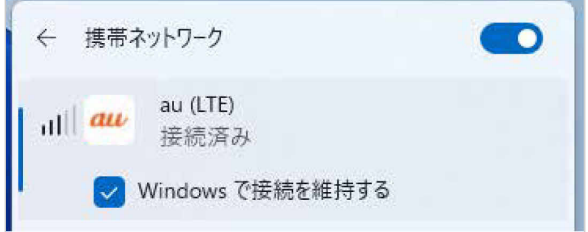

4. 「接続済み」の表示が消え、切断が完了します。

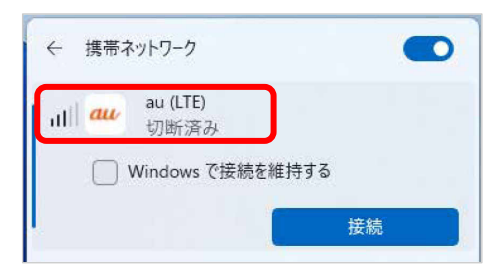

#### <span id="page-18-0"></span>**2.1.3 電波を停止する**

病院や飛行機内、その他電子機器使用の規制がある場所では、無線 WAN の電波を停止してく ださい。

「機内モード」をオンに設定すると、すべての電波を停止することができます。また無線機能 の電波オン・オフを個別に行うことができます。

□ すべての電波を停止する

- 1. 画面右下の通知領域にある <sup>| ⊪| № | をクリックします。</sup>
- 2. 「機内モード」をクリックします。

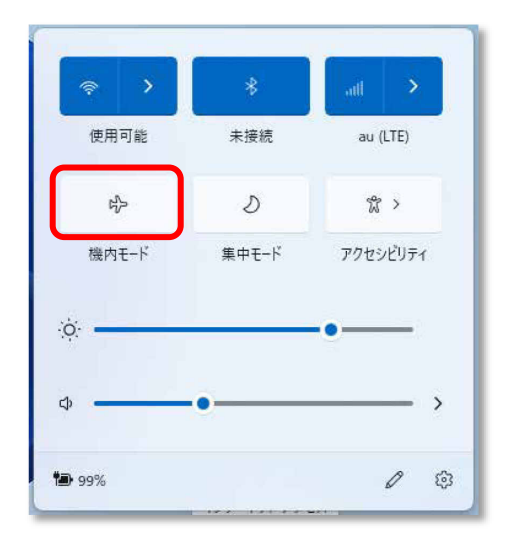

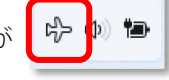

画面右下の通知領域にある表示が | ゆ ゆ <sup>|</sup> ゆ | に変わり、すべての無線通信機能の電波が停止

します。

<span id="page-19-0"></span>□ 電波を個別に停止する

1. 画面右下の通知領域にある <sup>| 11</sup>| <sup>| ね |</sup> をクリックします。

#### 2. 「携帯ネットワーク」をクリックします。

クリックするごとに、個別電波のオン/オフを切り替えます。

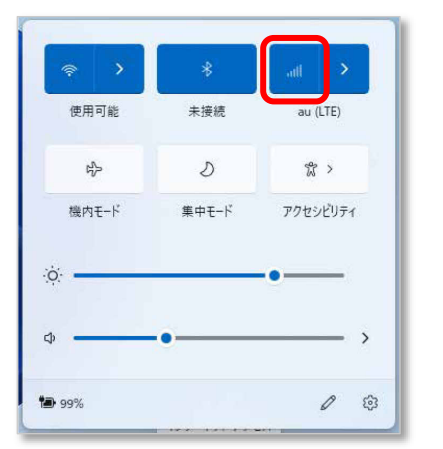

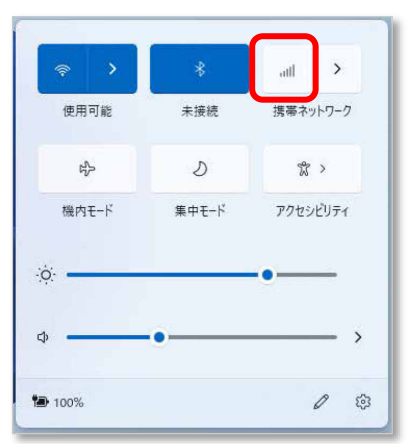

電波オン時 電波オフ時

# <span id="page-20-0"></span>**2.2 ネットワークへの接続/切断(その他の通信事業者)**

#### <span id="page-20-1"></span>**2.2.1 接続する**

- 1. 「スタート」ボタン→ ◎ (設定)の順にクリックします。
- 2. 「ネットワークとインターネット」をクリックします。

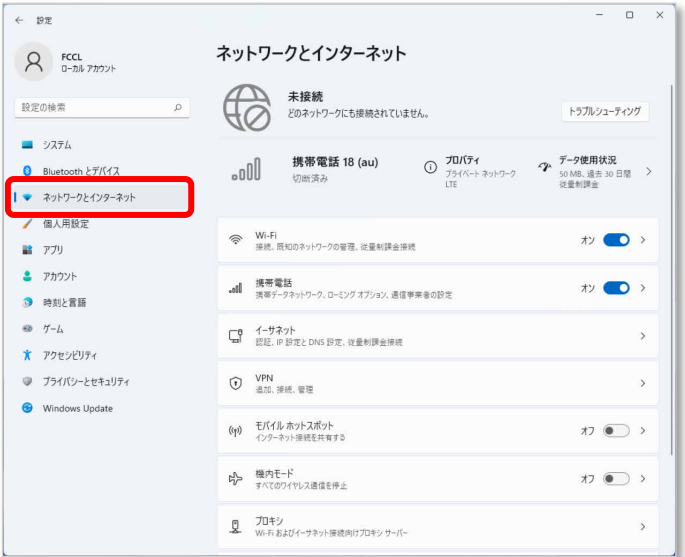

3. 「携帯電話」をクリックします。

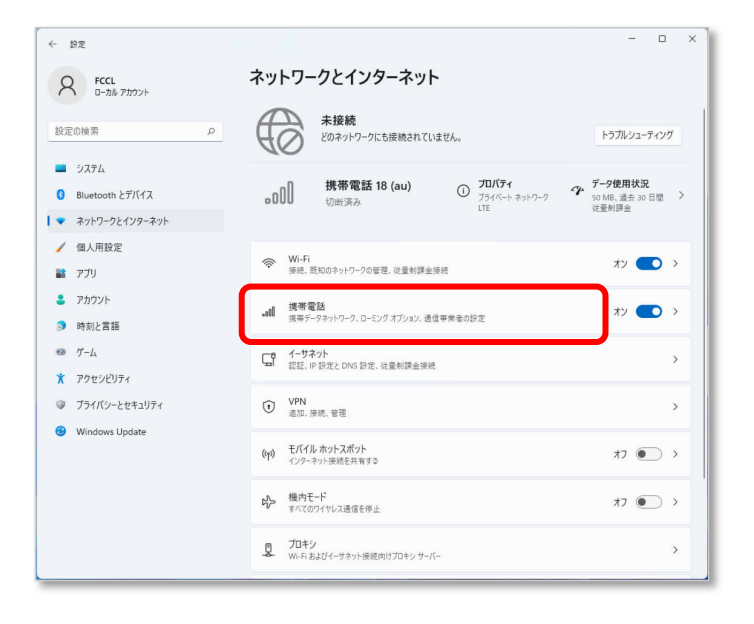

4. 「携帯電話会社の設定」をクリックします。

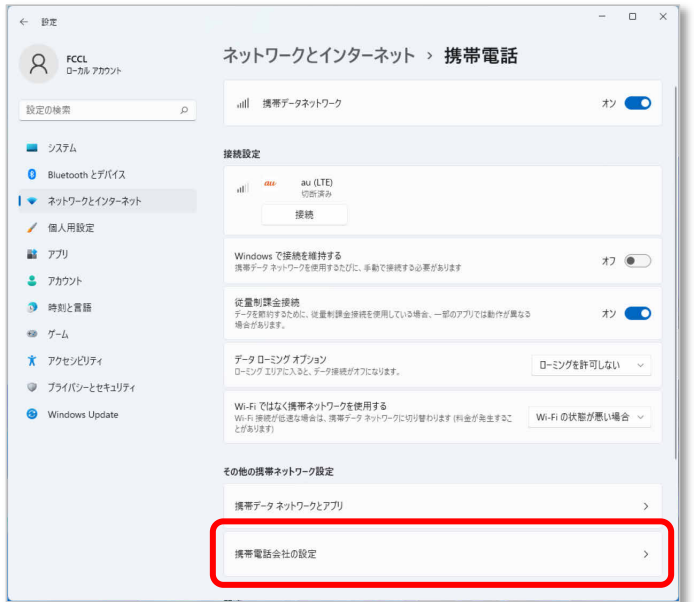

携帯電話会社の設定画面が表示されます。

#### $\overline{P}$  POINT

- ▶ APN 設定をするまでは、電波受信圏内であっても「圏外」と表示される場合があります。
- 5. [「電波を個別に停止する」](#page-19-0)(→[P.20\)](#page-19-0)を参照して「携帯ネットワーク」をクリックし、電 波を停止します。

6. 「APN を追加」をクリックします。

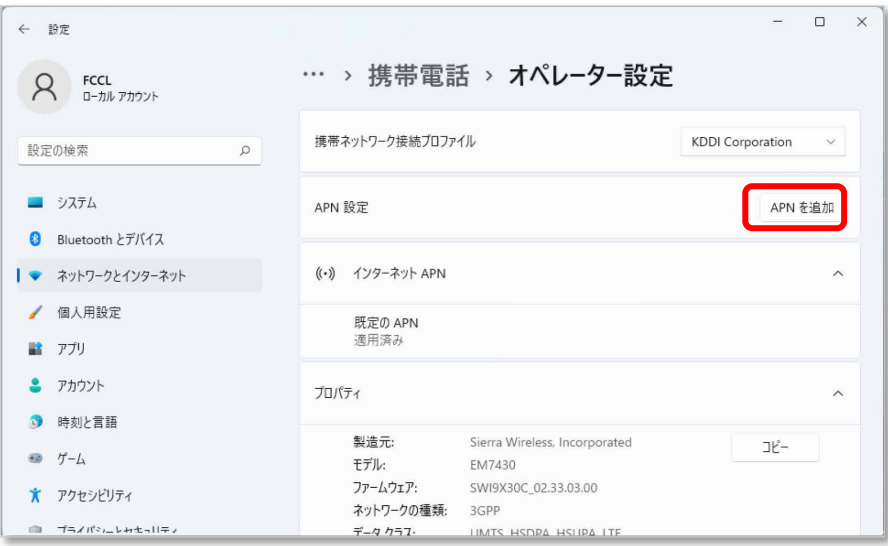

7. 通信事業者から提供された情報を入力し、「Save」をクリックします。

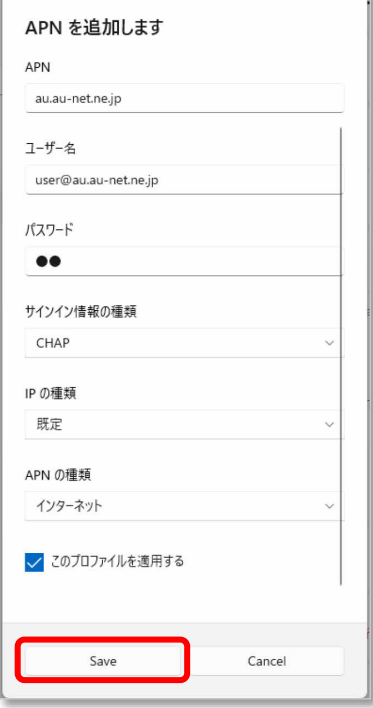

#### $P$  POINT

- ▶ この APN プロファイルを保存後すぐに使用する場合は、「このプロファイルを適用する」チェック ボックスをオンにします。
- ▶ 「APN の種類」で「インターネット」を設定した場合でネットワークに接続できないときは、いっ たん作成した APN を削除し、「APN の種類」で「インターネットおよびアタッチ」を設定した APN を再度作成してください。

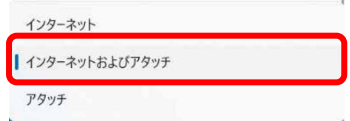

▶ FENICSⅡユニバーサルコネクトをご利用になる場合は、必ず「インターネットおよびアタッチ」を設 定してください。

#### **1% 重要**

 接続時「このネットワークに接続できません。APN を入力して、やり直してください。」と表示さ れ、接続できない場合があります。アクセスポイントの設定に間違いがないか確認の上、OS の再 起動を行ってください。

#### 8. 「携帯ネットワーク」をクリックして手順 5 で停止した電波を再開します。

「インターネット APN」設定が保存され、インターネット APN に「ライセンス認証済み」と表示さ れます。

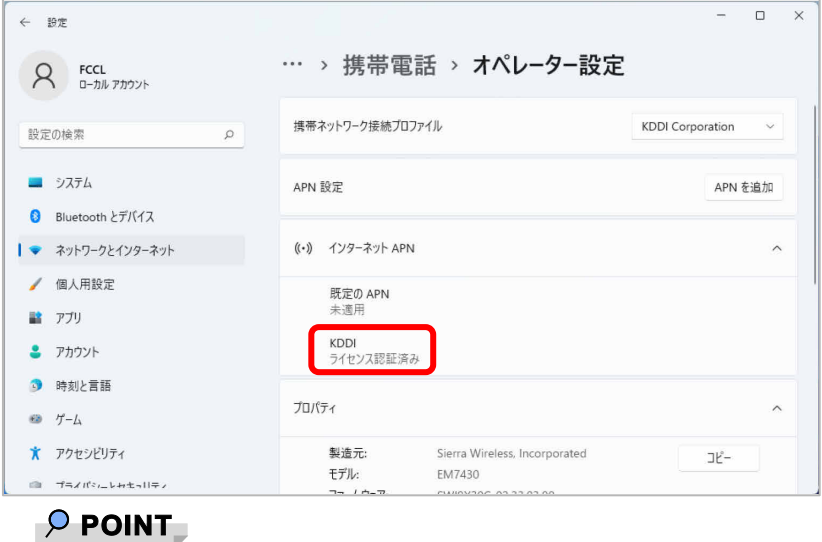

▶ 「Windows でこの接続を維持する」にチェックが入っている場合、「ライセンス認証済み」と表示 されますが、チェックなしの場合は、「接続」動作が必要となります。

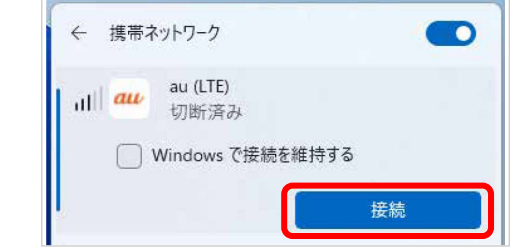

修重要

▶ 接続時に「このネットワークに接続できません。APN を入力して、やり直してください。」と表示 され、接続できなかった場合は、[「第 3 章 無](#page-43-0)線 WAN [で困ったら」](#page-43-0)(→[P.44\)](#page-43-0)の対処方法を参照し て設定してください。

### <span id="page-25-0"></span>**2.2.2 切断する**

[「2.1.2](#page-16-0) [切断する」](#page-16-0) (→[P.17\)](#page-16-0)の手順をご覧になり、切断してください。

## <span id="page-26-0"></span>**2.3 GPS 機能を使う**

Windows に準拠している GPS 対応アプリを使う場合は、次のとおり GPS 機能の設定をしてくだ さい。

#### 修重要

- ▶ 本 GPS 機能は簡易的な機能です。周囲の電波環境や天候によっては位置情報を取得できない場合が あります。また、詳細な測位精度を保証するものではありません。
- ▶ 複数の衛星から情報を取得し位置情報を計算するため、測位には数分~十数分かかることがありま す。

#### <span id="page-26-1"></span>**2.3.1 PC 設定の変更をする**

- 1. 「スタート」ボタン→ <sup>(2)</sup> (設定) の順にクリックします。
- 2. 「プライバシーとセキュリティ」をクリックします。

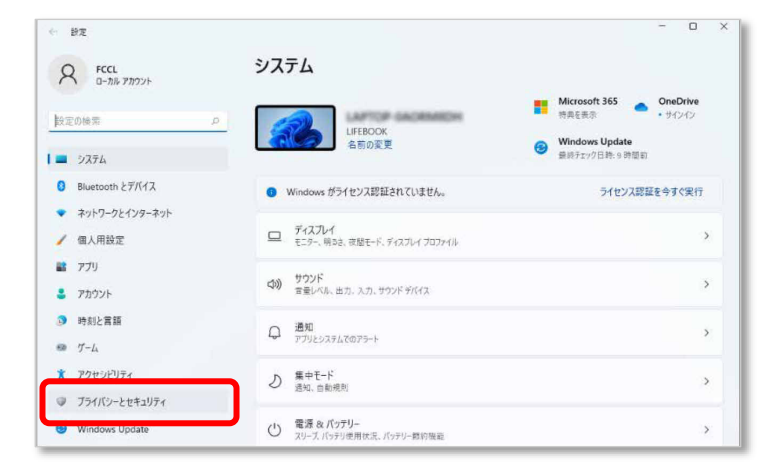

3. 「位置情報」をクリックします。

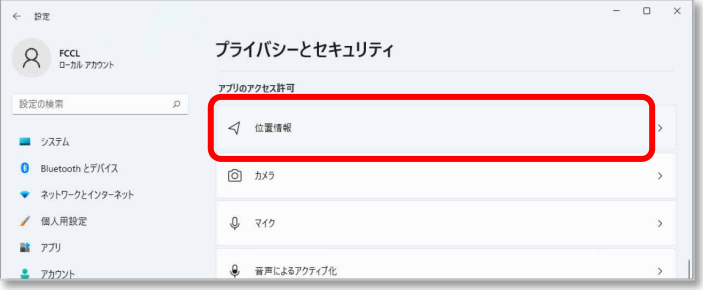

#### 4. 「位置情報サービス」がオンになっていることを確認します。

「位置情報サービス」がオンになっていれば、GPS 有効設定となります。

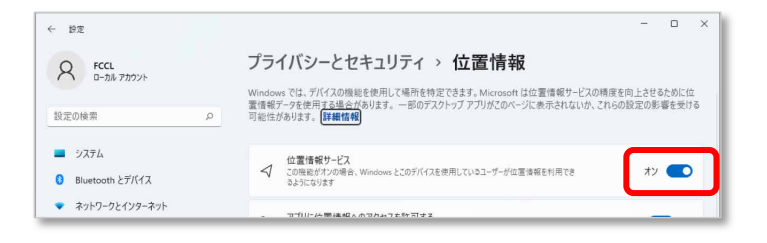

5. 画面をスクロールし、「詳しい位置情報にアクセスできるアプリを選ぶ」から位置情報を

使えるアプリ(地図アプリ)を「オン」にします。

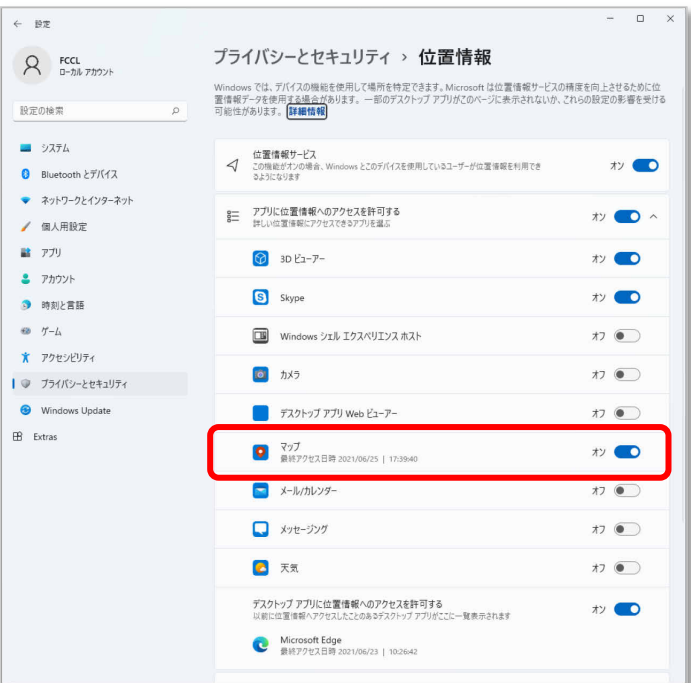

#### 6. 手順 5 で「オン」に設定したマップを起動します。

初回起動時は、「プライバシーの設定により、場所へのアクセスがブロックされています。」と表示 される場合があります。

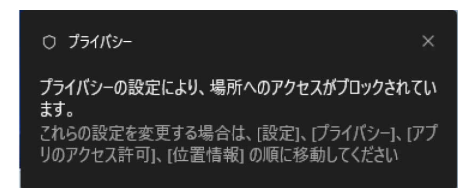

地図アプリが起動します。

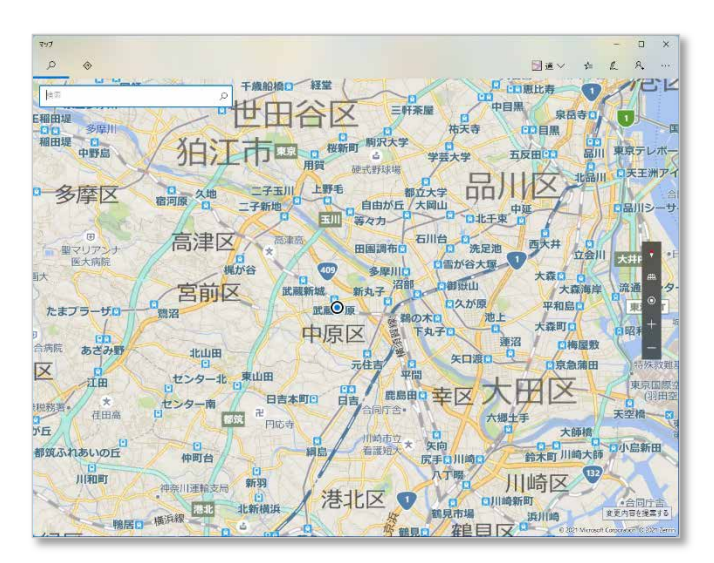

7. ● (現在地を表示)をクリックして現在の位置を表示します。

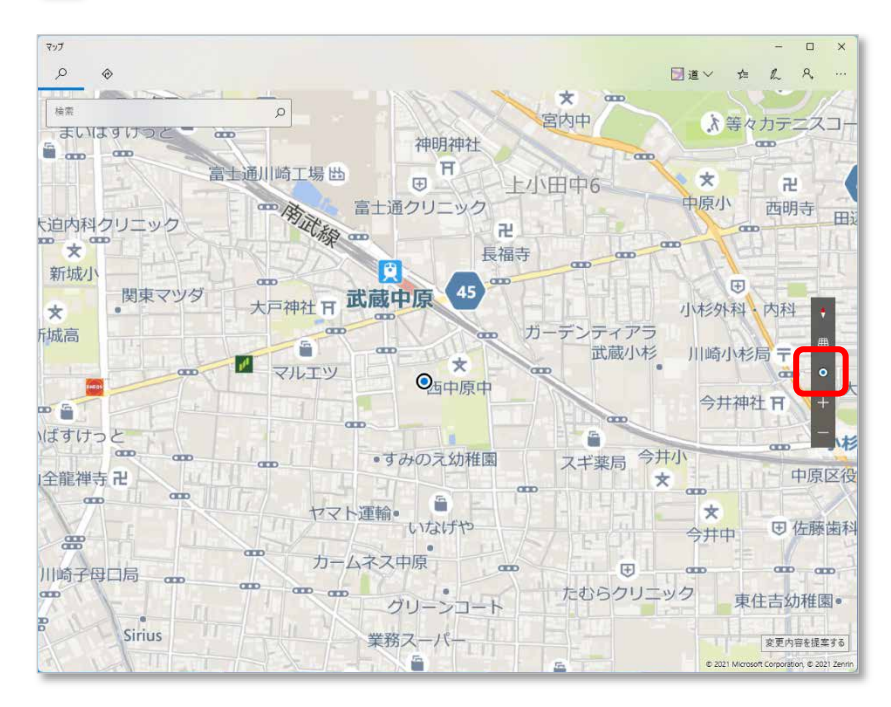

# <span id="page-30-0"></span>**2.4 セキュリティ**

ここでは、SIM に対するセキュリティの設定について説明しています。

1% 重要

PIN の有効化/無効化を設定したにも関わらず、設定した通りの動作をしなかった場合、[「第 3 章 無](#page-43-0) 線 WAN [で困ったら」](#page-43-0) (→[P.44\)](#page-43-0) の対処方法を参照して設定してください。

#### <span id="page-30-1"></span>**2.4.1 PIN の有効化を行う**

- 1. 「スタート」ボタン→ ◎ (設定)の順にクリックします。
- 2. 「ネットワークとインターネット」をクリックします。

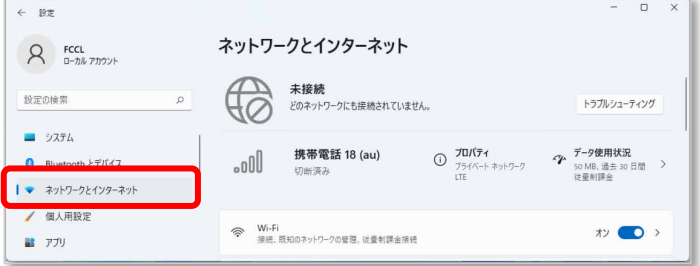

3. 「携帯電話」をクリックします。

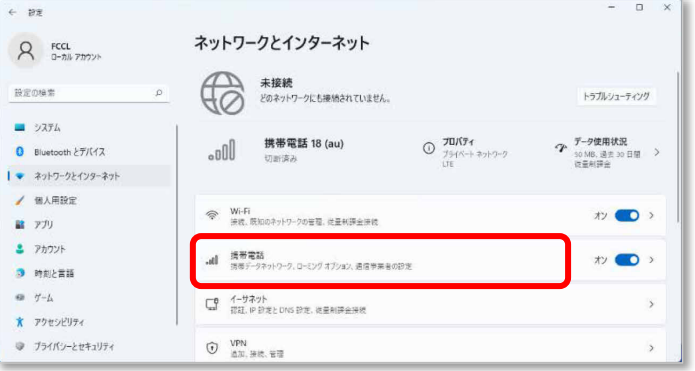

- $-$  0  $\times$  $\leftarrow$  BE ネットワークとインターネット > 携帯電話  $\beta$  FCCL all 携帯データネットワーク  $\overline{v}$   $\bullet$ 設定の検索  $\circ$ コ システム 接続設定  $\Omega$  Rivetpoth  $\nu \neq \pi/47$ atil  $au$  au (LTE) |▼ ネットワークとインターネット 接続 ● 個人用設定 ■ アプリ Windows で接続を維持する<br>携帯データ ネットワークを使用するたびに、手動で接続する必要があります  $\pi$  $27777+$ 従量制課金接続<br>データを節約するために、従量制課金接続を使用している場合、一部のアプリでは動作<br>が異なる場合があります。 従量制課金接続 ● 時刻と言語  $\overline{y}$  $\oplus$   $\hspace{0.1 cm}$   $\hspace{0.1 cm}$   $\hspace{0.1 cm}$   $\hspace{0.1 cm}$   $\hspace{0.1 cm}$   $\hspace{0.1 cm}$ データ ローミング オプション<br>ローミング エリアに入ると、データ接続がオフになります。 *-* インコンコンコン ローミングを許可しない → \* アクセシビリティ ● ブライバシーとセキュリティ Windows Update その他の携帯ネットワーク設定 携帯データ ネットワークとアプリ 携帯電話会社の設定  $\mathbf{r}$
- 4. 「携帯電話会社の設定」をクリックします。

5. 画面一番下までスクロールし、「セキュリティ」が「SIM PIN の使用」と表示されている ことを確認した後、「SIM PIN の使用」をクリックします。

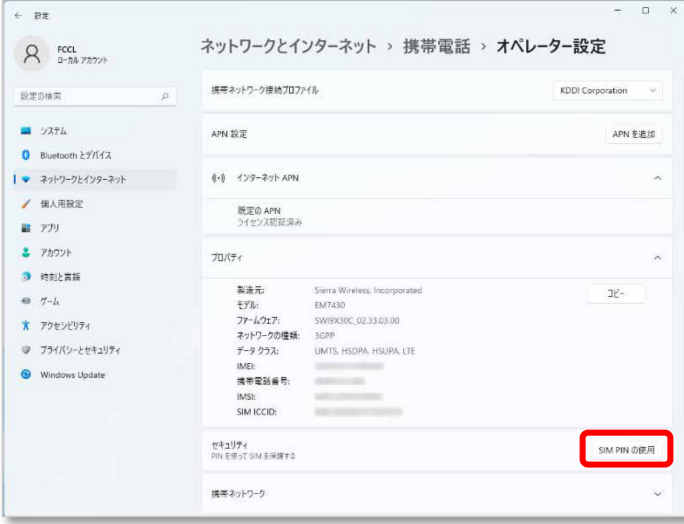

6. 「SIM PIN」に現在の PIN を入力し、「OK」をクリックします。

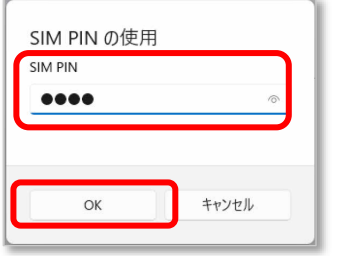

#### **1%重要**

- ▶ PIN (パスワード)の入力を3回間違えると、SIM カードがロックされます。 SIM カードがロックされたときは、「SIM [カードのロックを解除する」](#page-34-0) (→[P.35\)](#page-34-0) を行い、ロック を解除してください。
- 7. 「SIM PIN を確認しました。」と表示されたら「OK」をクリックし、「セキュリティ」が

「SIM PIN の変更」の表示になっていることを確認します。

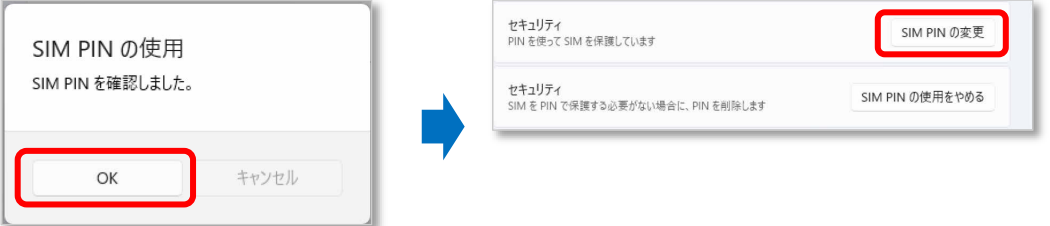

8. 一度パソコンの電源を切り、再度パソコンの電源を入れます。

#### $\overline{P}$  POINT

- ▶ PIN コードロックが有効にならなかった場合は、「無線 WAN [で困ったら」](#page-43-0) (→[P.44\)](#page-43-0) の対処方法を 参照して設定してください。
- ▶ 再起動の場合、PIN コードロックは有効にならないことがありますのでご注意ください。

9. [「2.1.1 接続する」](#page-12-0)(→[P.13\)](#page-12-0) を行い、設定した PIN を入力してネットワークに接続します。

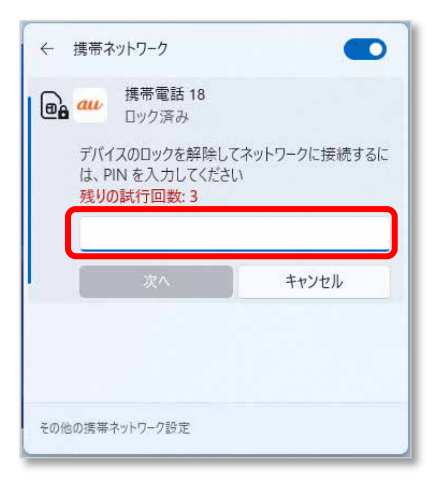

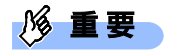

▶ PIN (パスワード)の入力を3回間違えると、SIM カードがロックされます。 SIM カードがロックされたときは、「SIM [カードのロックを解除する」](#page-34-0) (→[P.35\)](#page-34-0) を行い、ロック を解除してください。

#### <span id="page-34-0"></span>□ SIM カードのロックを解除する

SIM PIN (パスワード)の入力を 3 回間違えると SIM カードがロックされ、ネットワーク名の下に「ブ ロック済み」と表示されます。

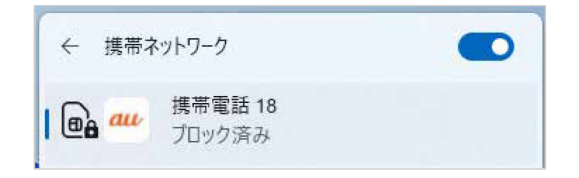

次の手順でロックを解除してください。

- 1. [「2.4.1](#page-30-1) PIN [の有効化を行う」](#page-30-1)(→[P.31\)](#page-30-1)の手順 1~3 を行います。
- 2. 「ブロック済み」が表示されている画面の「携帯電話会社の設定」をクリックします。

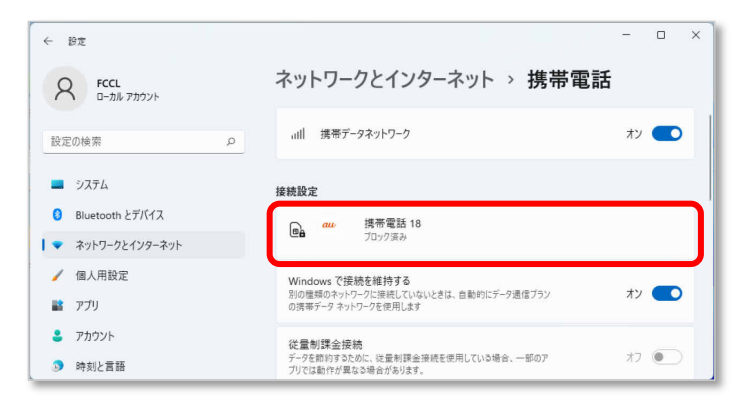

3. 「セキュリティ」の「SIM PIN のロック解除」をクリックします。

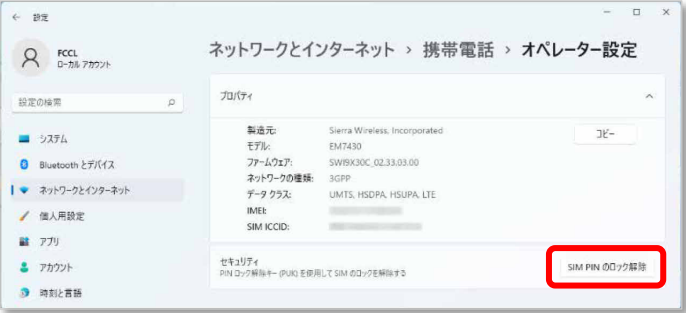

4. 「SIM PIN のロック解除」が表示されたら、「SIM PUK」に通信事業者より提供された 「PIN ロック解除キー(PUK)」を入力し「OK」をクリックします。

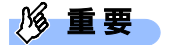

PIN ロック解除コードを 10 回間違えると、SIM カードの再発行 (有償) が必要となりますので、あ らかじめご了承下さい。

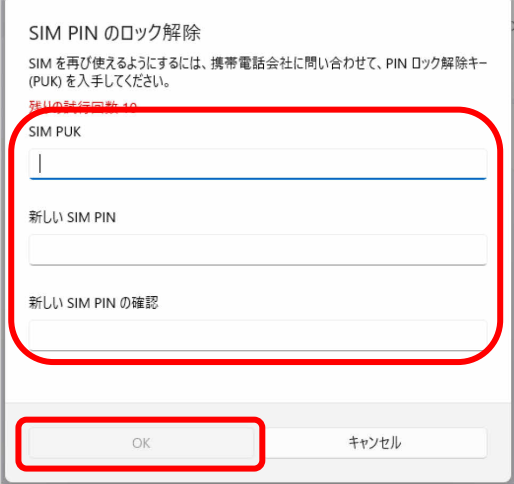

5. 「SIM PIN のブロックが解除されました。」と表示されたら、「OK」をクリックします。

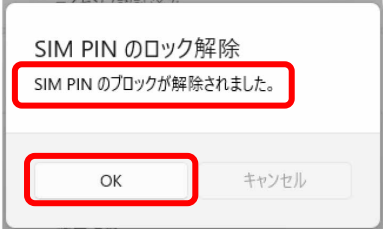

#### <span id="page-36-0"></span>**2.4.2 PIN の変更を行う**

- 1. 「スタート」ボタン→ ◎ (設定)の順にクリックします。
- 2. 「ネットワークとインターネット」をクリックします。

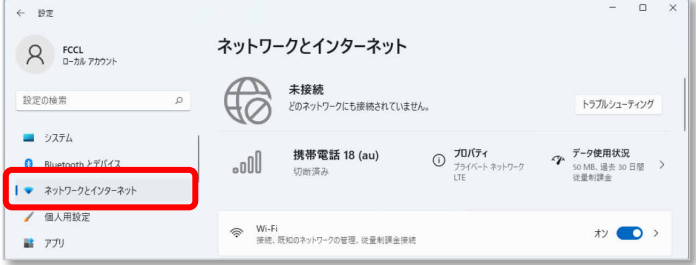

3. 「携帯電話」をクリックします。

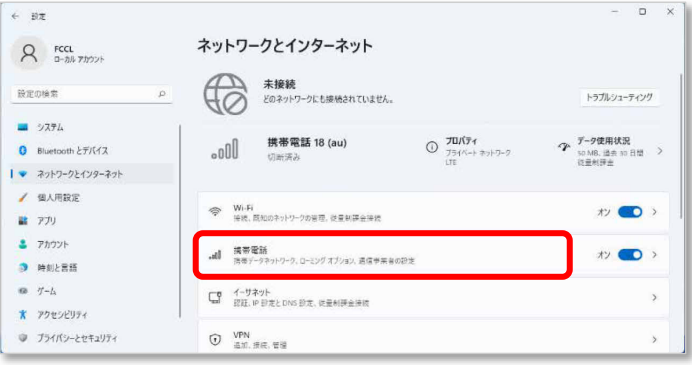

4. 「携帯電話会社の設定」をクリックします。

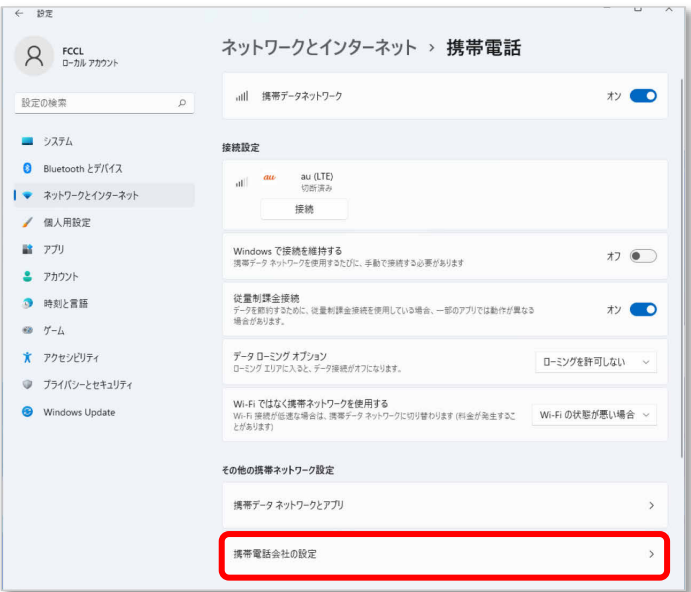

5. 画面一番下までスクロールし、「セキュリティ」が「SIM PIN の変更」と表示されている ことを確認した後、「SIM PIN の変更」をクリックします。

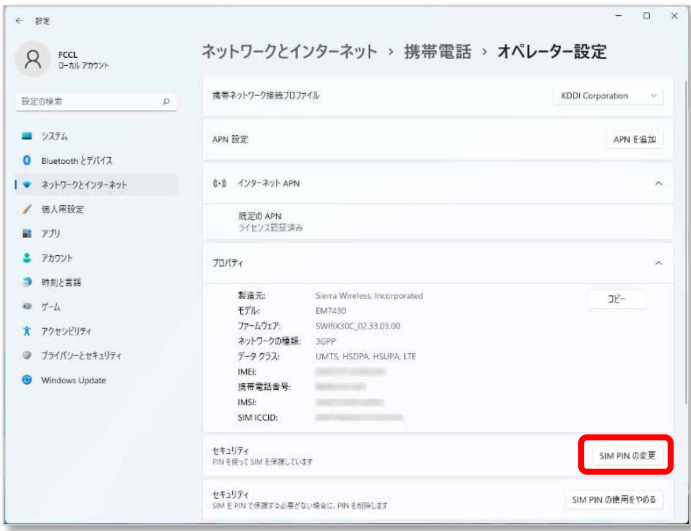

6. 「SIM PIN」、「新しい SIM PIN」、「新しい SIM PIN の確認」をそれぞれ入力し、「OK」をク

#### リックします。

「SIM PIN」には、現在設定している PIN を入力します。

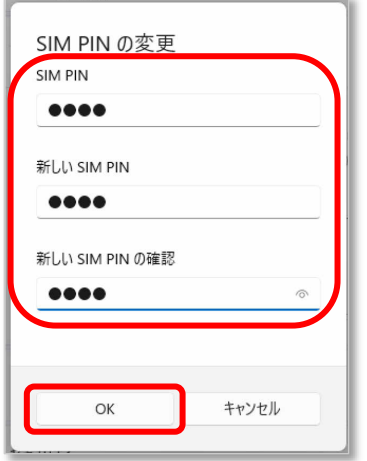

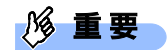

PIN (パスワード)の入力を3回間違えると、SIMカードがロックされます。 SIM カードがロックされたときは、「SIM [カードのロックを解除する」](#page-34-0) (→[P.35\)](#page-34-0) を行い、ロック を解除してください。

7. 「SIM PIN が変更されました。」と表示されたら「OK」をクリックし、「セキュリティ」が 「SIM PIN の変更」の表示になっていることを確認します。

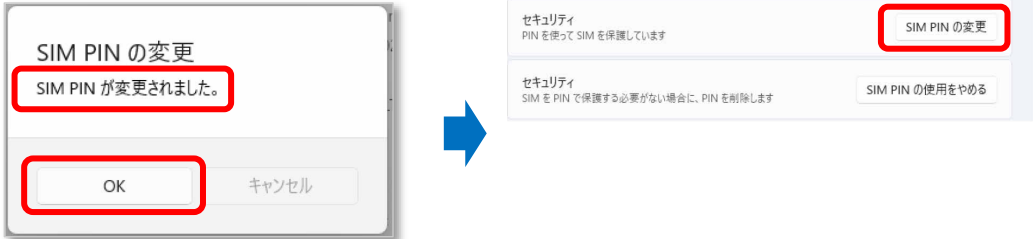

8. 一度パソコンの電源を切り、再度パソコンの電源を入れます。

#### $\sqrt{2}$  POINT

- ▶ PIN コードロックが有効にならなかった場合は、[「第 3 章 無](#page-43-0)線 WAN [で困ったら」](#page-43-0) (→[P.44\)](#page-43-0) の対 処方法を参照して設定してください。
- ▶ 再起動の場合、PIN コードロックは有効にならないことがありますのでご注意ください。
- 9. [「2.1.1 接続する」](#page-12-0)(→[P.13\)](#page-12-0) を行い、設定した PIN を入力してネットワークに接続します。

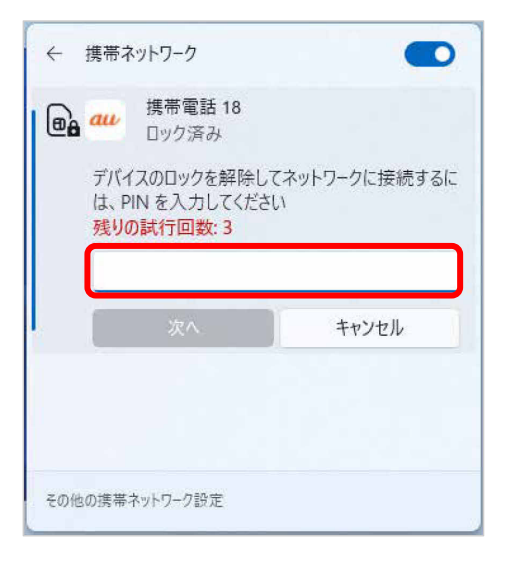

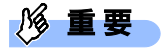

▶ PIN (パスワード)の入力を3回間違えると、SIM カードがロックされます。 SIM カードがロックされたときは、「SIM [カードのロックを解除する」](#page-34-0)(→[P.35\)](#page-34-0)を行い、ロック を解除してください。

#### <span id="page-40-0"></span>**2.4.3 PIN の無効化を行う**

- 1. 「スタート」ボタン→ (設定) の順にクリックします。
- 2. 「ネットワークとインターネット」をクリックします。

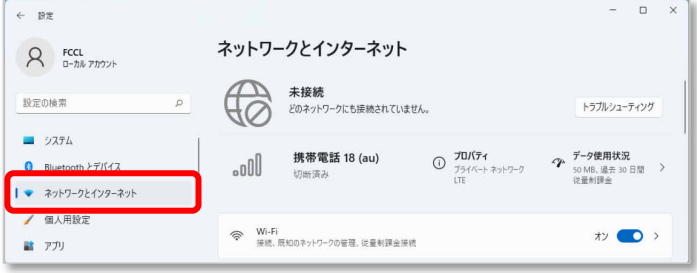

3. 「携帯電話」をクリックします。

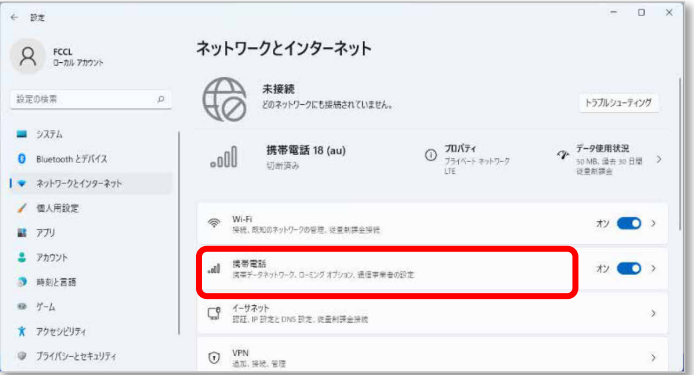

4. 「携帯電話会社の設定」をクリックします。

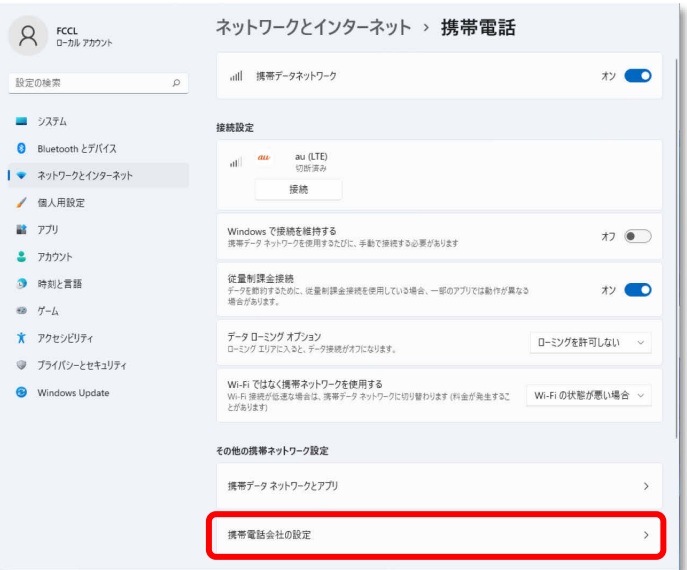

5. 画面一番下までスクロールし、「セキュリティ」が「SIM PIN の使用をやめる」と表示さ れていることを確認した後、「SIM PIN の使用をやめる」をクリックします。

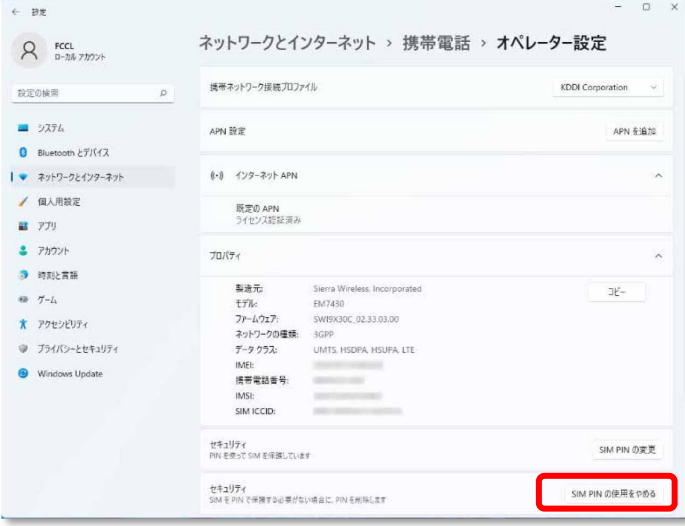

6. 「SIM PIN」に設定した PIN を入力し、「OK」をクリックします。

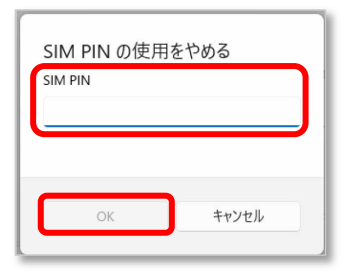

### | 16 重!

- ▶ PIN (パスワード)の入力を3回間違えると、SIM カードがロックされます。 SIM カードがロックされたときは、「SIM [カードのロックを解除する」](#page-34-0) (→[P.35\)](#page-34-0) を行い、ロック を解除してください。
- 7. 「SIM PIN が削除されました。」と表示されたら「OK」をクリックし、「セキュリティ」が 「SIM PIN の使用」と表示されていることを確認します。

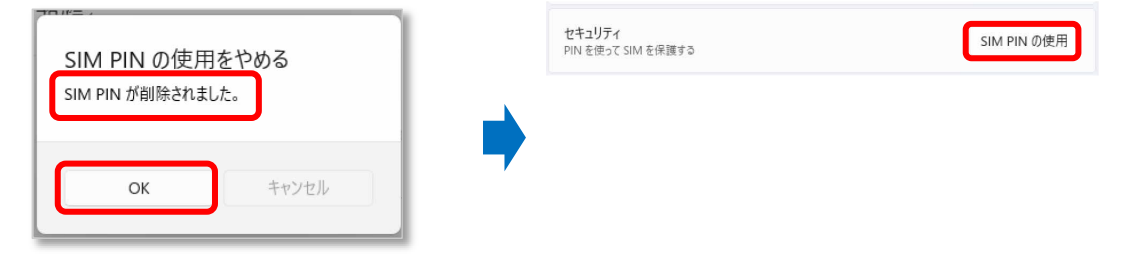

8. 一度パソコンの電源を切り、再度パソコンの電源を入れます。

# <span id="page-43-0"></span>第3章 無線 WAN で困ったら

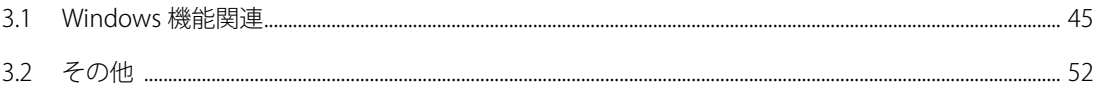

# <span id="page-44-0"></span>**3.1 Windows 機能関連**

ここでは Windows の機能で無線 WAN を使っていて、「故障かな?」と思うようなトラブルが 発生したときの対処方法を説明しています。

#### <span id="page-44-1"></span>**3.1.1 表示されるメッセージ**

□「SIM を挿入してください」と表示される。

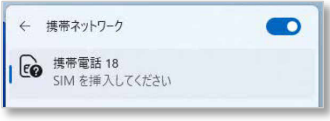

- 原因: nanoSIM カードがセットされていない。または認識できていない。
- 対処: インターネット上のマニュアル『製品ガイド』をご覧になり、nanoSIM カードをセットし直してくだ さい。

「機内モードオン」と表示される。

![](_page_44_Picture_114.jpeg)

- 原因: 機内モードがオンになっている。
- 対処: 機内モードがオンになっていると、電波が停止状態になっています。
- □ KDDI(au)のデータプラン」以外の通信事業者の提供するサービス利用時にモバイルブロード バンドで「制限あり」と表示される。
	- 原因: 通信事業者が提供する GW (Gateway)から DNS アドレスが払い出されていないと、通信ができませ  $h_{\circ}$
	- 対処: 通信事業者にお問い合わせください。

#### 「このネットワークに接続できません。APN を入力して、やり直してください。」と表示さ れ、接続できない。

- 原因: APN (アクセスポイント名)などの設定が消えている場合があります。
- 対処: 次の通信事業者が提供するサービスに合わせた設定を行ってください。

●KDDI ブランド向けのアクセスポイント

- ·アクセスポイント名 (APN) :au.au-net.ne.jp
- ・ユーザー名 [:user@au.au-net.ne.jp](mailto:user@au.au-net.ne.jp)

・パスワード :au

・サイインイン情報の種類 :CHAP

上記の設定を行っても接続できない場合は、[「3.1.2](#page-47-0) Windows [の機能の設定」](#page-47-0)→[「Windows 11](#page-48-0) の完 [全シャットダウン手順」](#page-48-0)(→[P.49\)](#page-48-0)に従ってください。

#### Windows 11 では、PIN コードロック有効設定でシャットダウンから OS 起動する場合、初回 接続時の PIN コードロックが有効とならず、そのまま接続可能な状態となる場合があります。

- 対処: 次の設定をすることでシャットダウン後、Windows の起動後に PIN コードロックが有効となります。
	- 1. 「コントロールパネル」ウィンドウの表示方法は、[「「コントロールパネル」ウィンドウ」](#page-3-2)

(→[P.4\)](#page-3-2)をご覧ください。

#### 2. コントロールパネルの「電源オプション」を開きます。

- 「ハードウェアとサウンド」→「電源オプション」の順にクリックします。
- 3. ウィンドウ左の「電源ボタンの動作の選択」をクリックします。
- 4. 「現在利用可能ではない設定を変更します」をクリックします。
- 5. 「シャットダウン設定」の「高速スタートアップを有効にする(推奨)」のチェックを外します。
- 6. 「変更の保存」をクリックします。

□「モバイルブロードバンドデバイスの設定 お待ちください 37%完了」や「モバイルブロー ドバンドデバイスの設定 失敗(エラー82)」と表示される。

![](_page_46_Picture_82.jpeg)

![](_page_46_Picture_83.jpeg)

- 原因: SIM カード挿入前に、Portshutter の設定から[USB]「デバイスを遮断する」や[ポート]「デバイスを遮 断する」に設定していた場合に、本現象が発生する場合があります。
- 対処: 利用可能な USB デバイスに「Sierra Wireless, Incorporated」を指定していても、モバイルブロードバン ドデバイスの設定で使用する USB ポートは別のポートになるので、次の「Portsutter 管理者用設定 ツール」の USB タグにある「デバイスを遮断する (I) (USB を使えなくします。)」のチェック ボックスのチェックと、ポートタグにある「デバイスを遮断する(I) (ポートを使えなくしま す。)」を外し、「適用」→「OK」ボタンをクリックした後、パソコンをシャットダウンし、再度電 源をオンにすることで再び「モバイルブロードバンドデバイスの設定」が開始されます。

![](_page_46_Picture_6.jpeg)

![](_page_46_Picture_84.jpeg)

#### <span id="page-47-0"></span>**3.1.2 Windows の機能の設定**

モバイルブロードバンド接続中に Windows Update ができない。

原因: モバイルブロードバンドネットワークは既定で従量制に設定されています。

対処: 「スタート」ボタン→ ◆ (設定) →「ネットワークとインターネット」→「携帯電話」の順にク

リックし、接続設定の「従量制課金接続」をオンからオフに変更することで、ネットワーク設定を定額 制に変更できます。

![](_page_47_Picture_50.jpeg)

#### <span id="page-48-0"></span>□ Windows 11 の完全シャットダウン手順

- 1. 「スタート」ボタン→ ◎ (設定)の順にクリックします。
- 2. 「システム」をクリックします。

![](_page_48_Picture_3.jpeg)

3. 「回復」をクリックします。

![](_page_48_Picture_5.jpeg)

4. 「今すぐ再起動」をクリックします。

![](_page_49_Picture_54.jpeg)

5. 「今すぐ再起動」をクリックします。

![](_page_49_Picture_4.jpeg)

6. 「PC の電源を切る」をクリックします。

![](_page_49_Picture_6.jpeg)

7. 画面が真っ暗になり、完全に電源が切れた状態になります。

#### <span id="page-50-0"></span>**3.1.3 Windows 上で無線 WAN が動作しない場合**

本パソコンで、再起動やシャットダウンを行っても無線 WAN が動作しない場合、シャットダウ ン後に AC アダプタおよび周辺機器を全て取り外し、パソコンの「OFF ボタン」や「強制終了ス イッチ」を押してください。

その後 AC アダプタを接続して電源を入れ直してください。

※「OFF ボタン」や「強制終了スイッチ」で電源を切った後は、AC アダプタを接続しないとパ ソコンの電源が入りません。

「OFF ボタン」や「強制終了スイッチ」については、お使いのパソコン本体のインターネット 上のマニュアル『製品ガイド(機種別編)』をご覧ください。

# <span id="page-51-0"></span>**3.2 その他**

ここでは Windows の機能以外で無線 WAN を使っていて、「故障かな?」と思うようなトラブ ルが発生した時の対処法などを説明しています。

モバイルブロードバンドデバイスのキャリア構成を確認したい。

原因: このパソコンは、起動後に自動的にモバイルブロードバンドデバイスの設定が実行され、SIM カード に合ったキャリア構成に変更されます。SIM カードをセットする前に完全シャットダウンを行わな かった場合、正常にモバイルブロードバンドデバイスの設定が行われない場合があります。

対処: 次の手順で、現在のモバイルブロードバンドデバイスのキャリア構成を確認してください。

1. 「携帯ネットワーク」の電波をオフにします

![](_page_51_Picture_7.jpeg)

2.「携帯ネットワーク」をクリックすることで、電波がオフになります。

![](_page_51_Picture_99.jpeg)

修重要

 本書に記載している「Skylight」はプレインストールされていません。 Skylight を使う場合は、「スタート」ボタン→画面右上の「すべてのアプ リ」→「ドライバーズディスク検索(ハードディスク)」の順にクリック し、「ドライバーズディスク検索」を起動後、

「Sierra Wireless Skylight Lite」をインストールしてください。

- 2. 「Skylight」を起動します。
	- 1.「スタート」ボタンをクリックします。
	- 2.「Sierra Wireless Skylight」の「Skylight」をクリックします。

「Skylight」が起動します。

![](_page_52_Picture_5.jpeg)

![](_page_52_Picture_6.jpeg)

- ▶ Skylight で「無線をオン」にしないでください。
- 3. 「メニューボタン」をクリックします。

![](_page_52_Picture_9.jpeg)

4. 「情報」を選択します。

![](_page_52_Picture_11.jpeg)

5. 「デバイス」→「ファームウェア」をクリックします。

「ファームウェア」の「キャリア構成」の表示を確認します。

![](_page_53_Picture_94.jpeg)

- ・「キャリア構成」の表示が『KDDI』になっている場合 問題ありません。そのままご使用ください。 以降は、他のキャリア SIM カードが挿入されない限り、設定が変わることはありません。 ・「キャリア構成」の表示が『KDDI』以外になっている場合
- [「3.1.2](#page-47-0) Windows [の機能の設定」](#page-47-0)→「□ Windows 11 [の完全シャットダウン手順」](#page-48-0) (→[P.49\)](#page-48-0) に従って シャットダウンを行った後に、再度電源を入れてください。 再度、手順の最初から実施して、SIM カードに合ったキャリア構成になっているか確認してください。確 認が終わったら、[OK]をクリックします。
- 6. [X]ボタンをクリックして Skylight を終了します。

![](_page_53_Picture_7.jpeg)

7. 「携帯ネットワーク」の電波をオンにします。

1.画面右下の通知領域にある ヿ l l l l l l l l をクリックします。

2.「携帯ネットワーク」をクリックすることで、電波がオンなります。

![](_page_54_Picture_5.jpeg)

#### 内蔵無線 WAN をお使いになる方へ (KDDI) B6FK-6761-01 Z0-03

発行日 2022 年 3 月 発行責任 富士通株式会社

#### 〒105-7123 東京都港区東新橋 1-5-2 汐留シティセンター

- このマニュアルの内容は、改善のため事前連絡なしに変更することがあります。
- このマニュアルに記載されたデータの使用に起因する第三者の特許権および その他の 権利の侵害については、当社はその責を負いません。
- 無断転載を禁じます。